## **GERBER SCIENTIFIC PRODUCTS**

## **TITLE:**

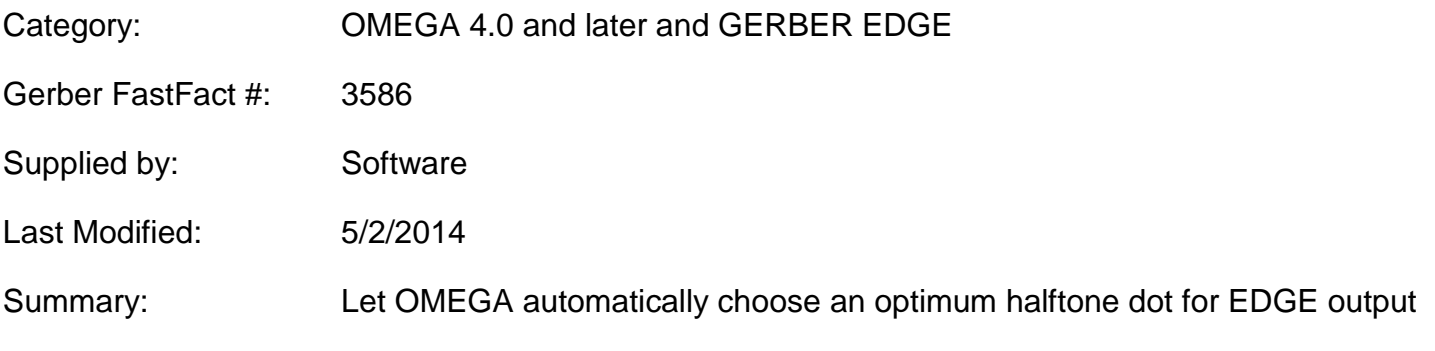

## **The Omega 4.0 Magic Halftone Button for the GERBER EDGE**

One of the most common questions we get about running a GERBER EDGE is "which halftone is best to use for different types of output."

Omega 4.0 and later GSPPlot has a fabulous feature that answers that question with a couple clicks of the mouse. This feature is called "Automatic Halftones." Automatic halftones is found in GSPPlot under the print options dialog box (shortcut key equals F11)> then click the HALFTONE BUTTON> turn on the AUTO SUBSTITUTION checkbox> click PREFERENCES.

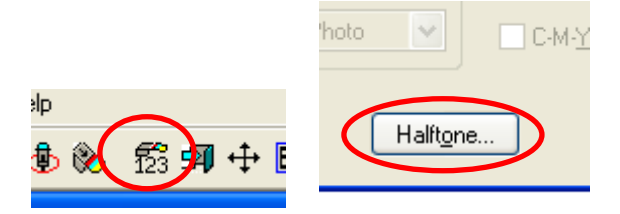

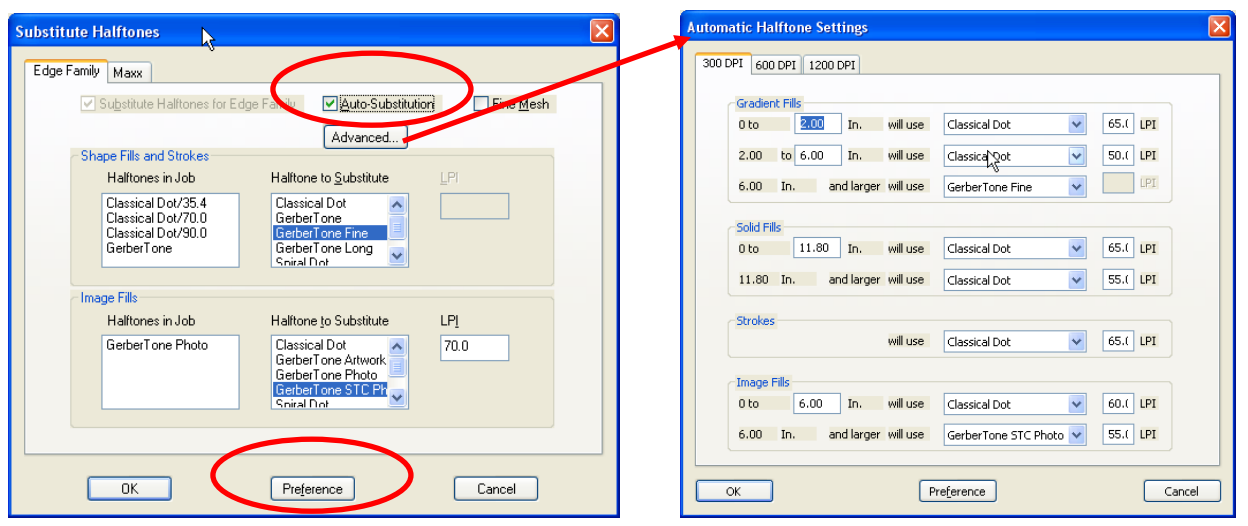

Auto substitution will automatically substitute a halftone type and LPI based upon the artwork in a particular job. For example, if a job contains different sized gradients spot and process colors and

## **GERBER SCIENTIFIC PRODUCTS**

different sized images, a 2 inch gradient fill will get a different halftone than a 10 inch gradient fill. A fourinch image will get a different halftone than a 10 inch image. A solid CMYK logo will get a different halftone than a CMYK gradient. All sizes used in this feature are the largest dimension so something that's 2 inches tall and 10 inches long will be considered a 10 inch object.

If you just want to use this feature all you have to do is turn on the auto substitution checkbox then click preferences. Once you preference auto substitution to be turned on halftones will get substituted automatically regardless of what the settings are in Composer. You never have to turn it on again If you wish to adjust what the halftones, sizes, and LPI settings are, you can click on the advanced button and have complete access to all of the settings behind this powerful feature. If you do choose to change any of the advanced settings, be sure to click preferences in that dialog box to keep the new settings.

See all the features of recent OMEGA releases at [http://www.gspinc.com/downloads/presentations/Omega\\_500.html.](http://www.gspinc.com/downloads/presentations/Omega_500.html)